# Archive Projections in PI Portfolio **Archive Projections** in PI Portfolio

## What is an archived set of Projections?

An archived set of Projections can be downloaded in the future, even after they've been replaced by Actuals in the PI Portfolio reports. This means you can see all the Projections you had in the system at the time the archive was created. It's possible to archive one set per month.

It's best to archive your Projections once each month after you've made any changes requested by the PI following each month close. This may be helpful as you analyze changes in your Projections over time as needed.

## Archive a set of Projections

Input Projections for the PI across all funds eligible for projections by CF2. Review with the PI and adjust as needed. Once the projections are "final" for that point in time, you are ready to archive your set of Projections.

1. Go to the "Portfolio Summary" screen of the input form and click the yellow **Archive button**:

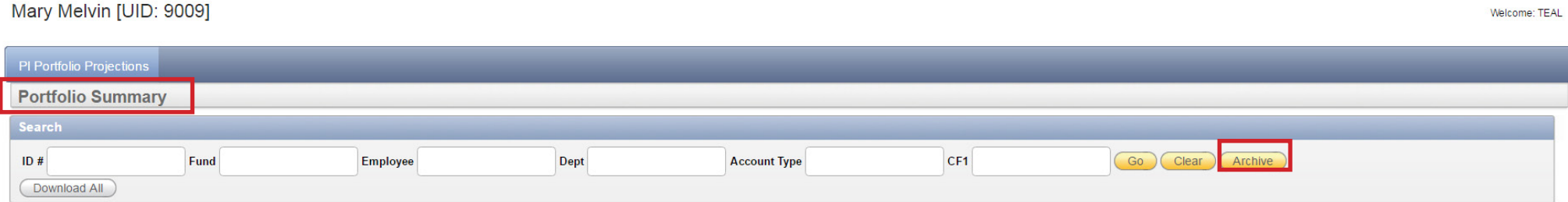

2. When the dialogue box appears asking you to "Please Select Save Set", click **Ok**.

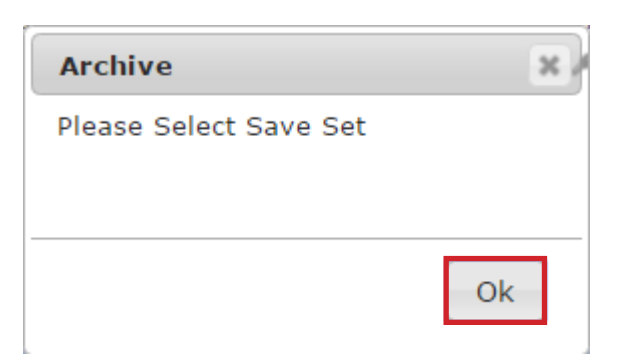

1

3. Choose a "Save Set" name from the drop down list; usually this will be the current month.

#### Mary Melvin [UID: 9009]

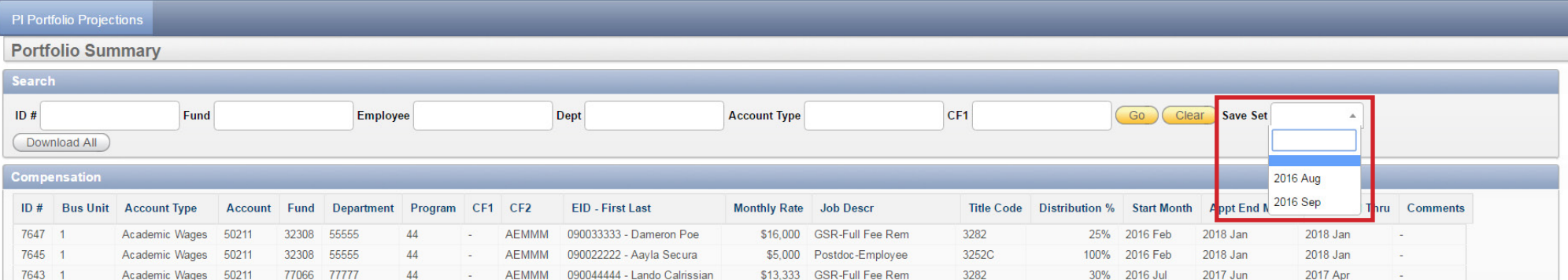

4. When the dialogue box appears, click **Yes**.

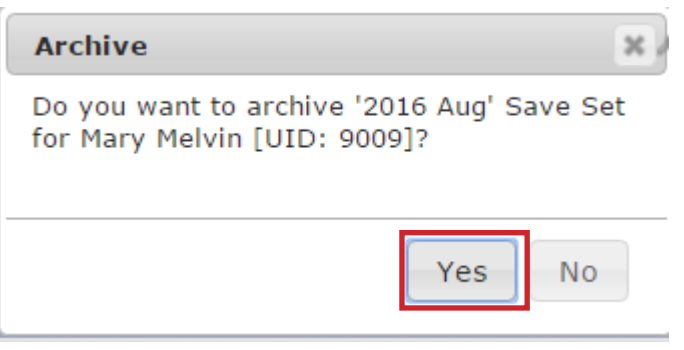

You have now successfully archived your Projections!

Important Note: Once you use all your available Save Set names, the Archive button will disappear until after the next month closes. Then you will be able to create a new Archive for the new month.

Welcome: TEAL

## Download a Saved Set of Projections

After you have an Archive with one or more sets of Projections, they will be available for you to download from the Projections tab in PI Portfolio. Chrome is the recommended browser to use when downloading a Saved Set of Projections.

1. Navigate to the Projections tab and make sure your filters are clear for Fund, Dept and CF1 so that all Projections will be shown.

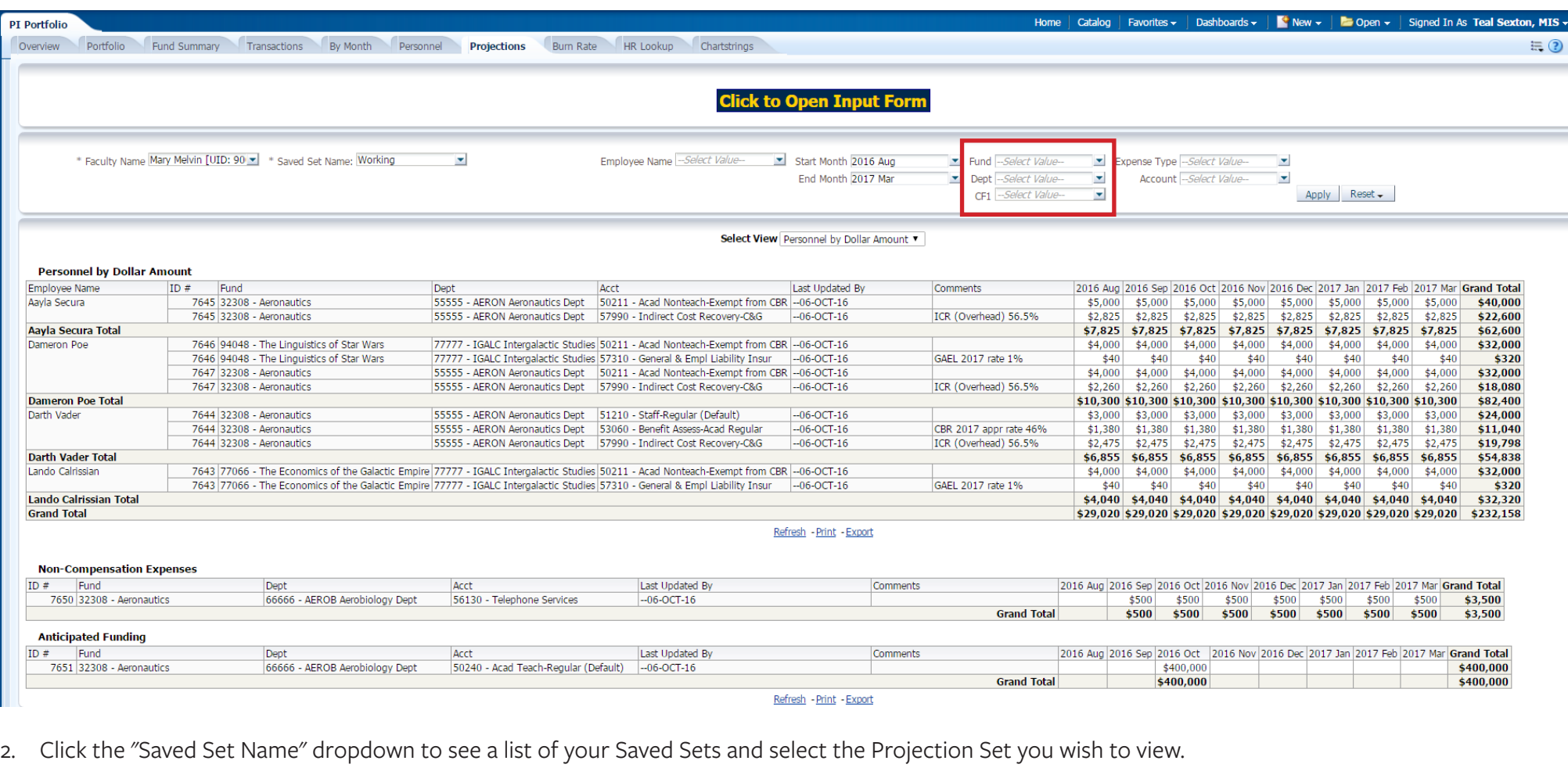

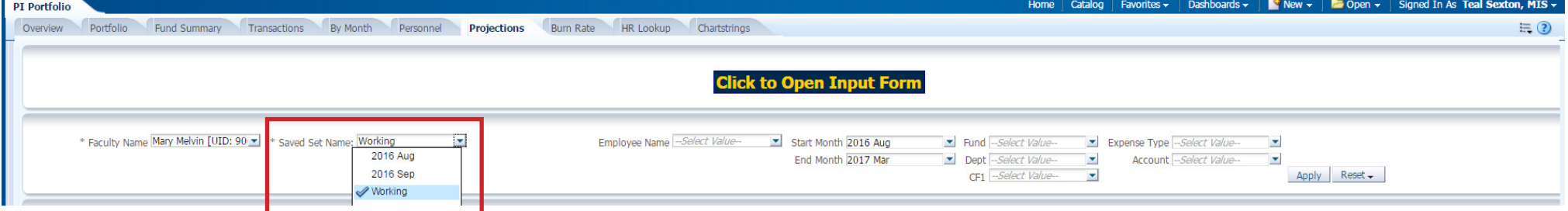

3. As soon as you select the **Saved Set**, the Projections will reload. Remember, they load by default to the current month and next 12 months. To view the projections in the past, change the "Start Month" filter to the first month available. This is the earliest month with projections in the selected Saved Set. You may also want to limit the number of months by selecting an "End Month" other than the default (optional):

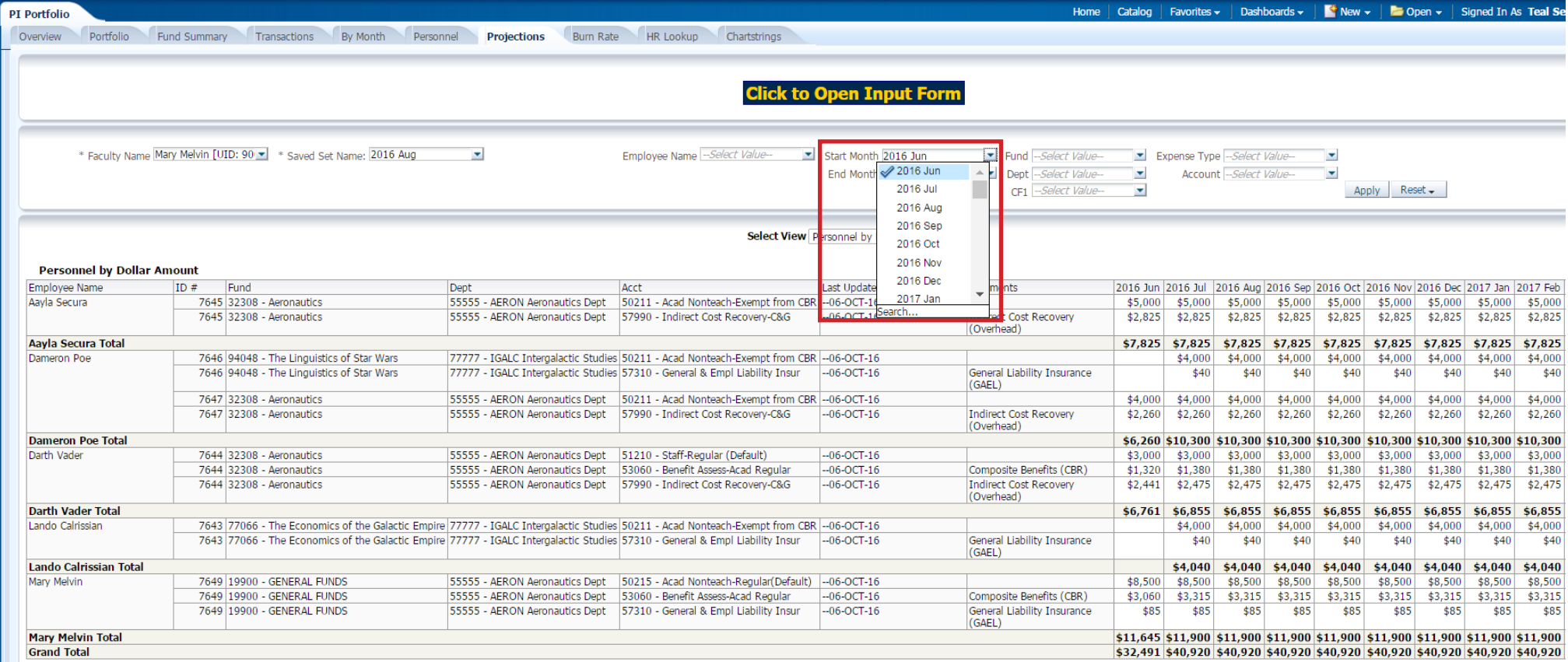

4. Now you are ready to download the projections to Excel. Click the **Page Options Menu** in the upper right corner of the screen and choose **Export to Excel**, then **Export Current Page**:

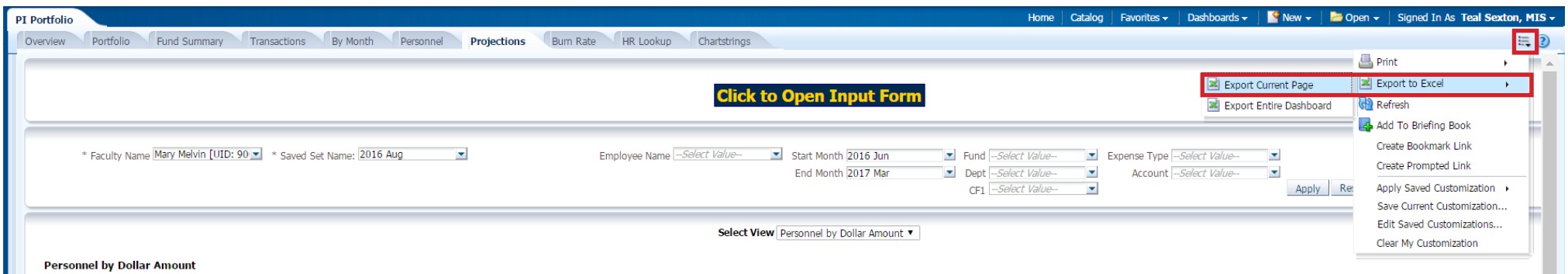

5. The page will download to Excel and you can open the file as soon as it is shown in your browser at the bottom left or in your downloads folder.

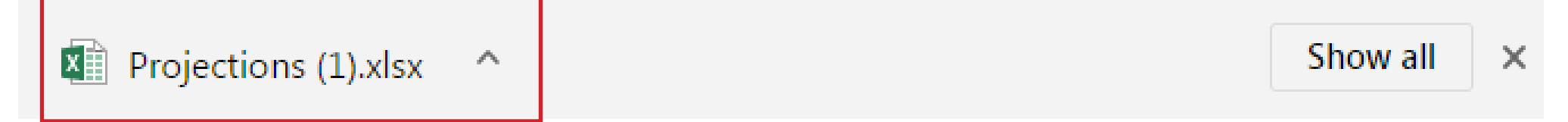

6. Open the Excel file to access a copy of the Projections that were created for month(s) in the past.

Saved sets of Projections can be compared with the transactions that posted in a given month. This will give you the variance between Projections and Actuals. You may choose to adjust your 'Working" set of Projections based on any variances.

### Support

Contact the Help Desk with technical questions. **Help Desk:** calanswers-help@berkeley.edu or 664-9000 (ext. - option 1, then option 2)